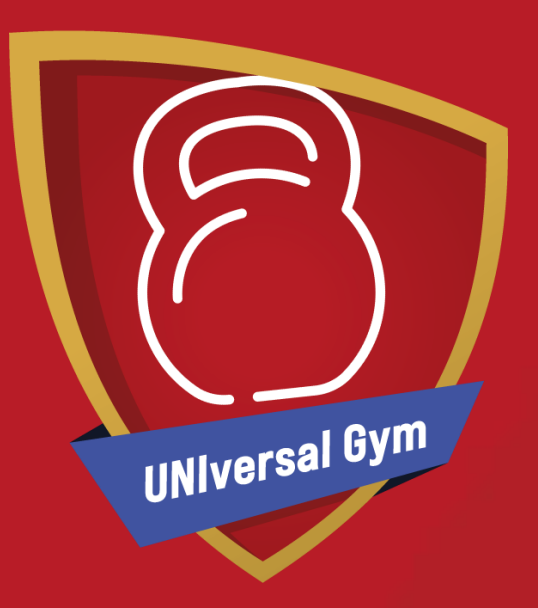

## **UNIversal Gym**

**How to set up your UNIversal Gym sessions.**

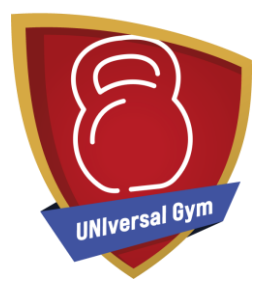

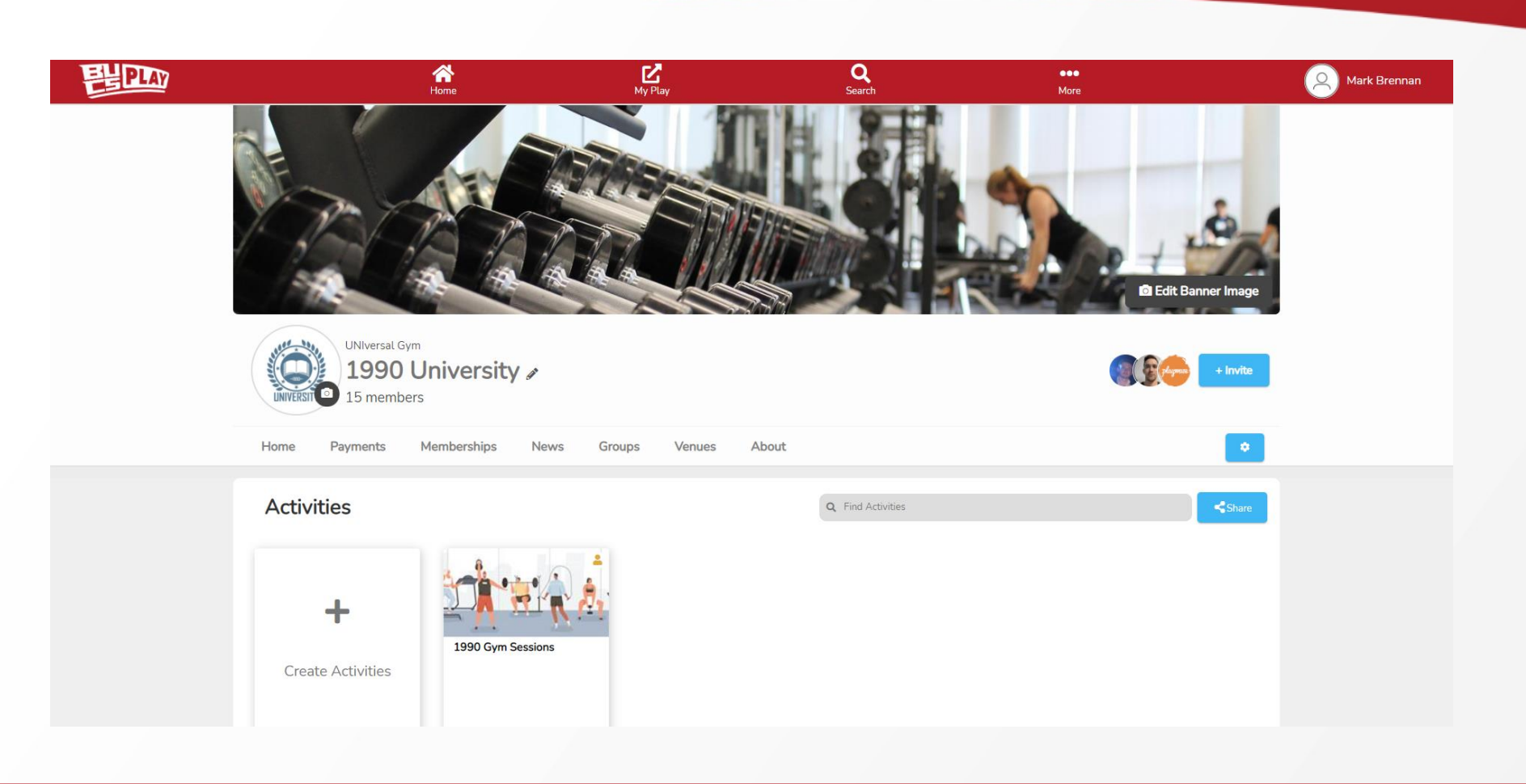

From your Community click 'create activities'

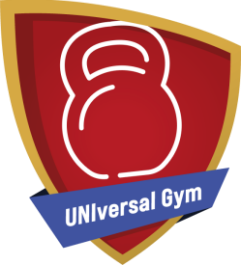

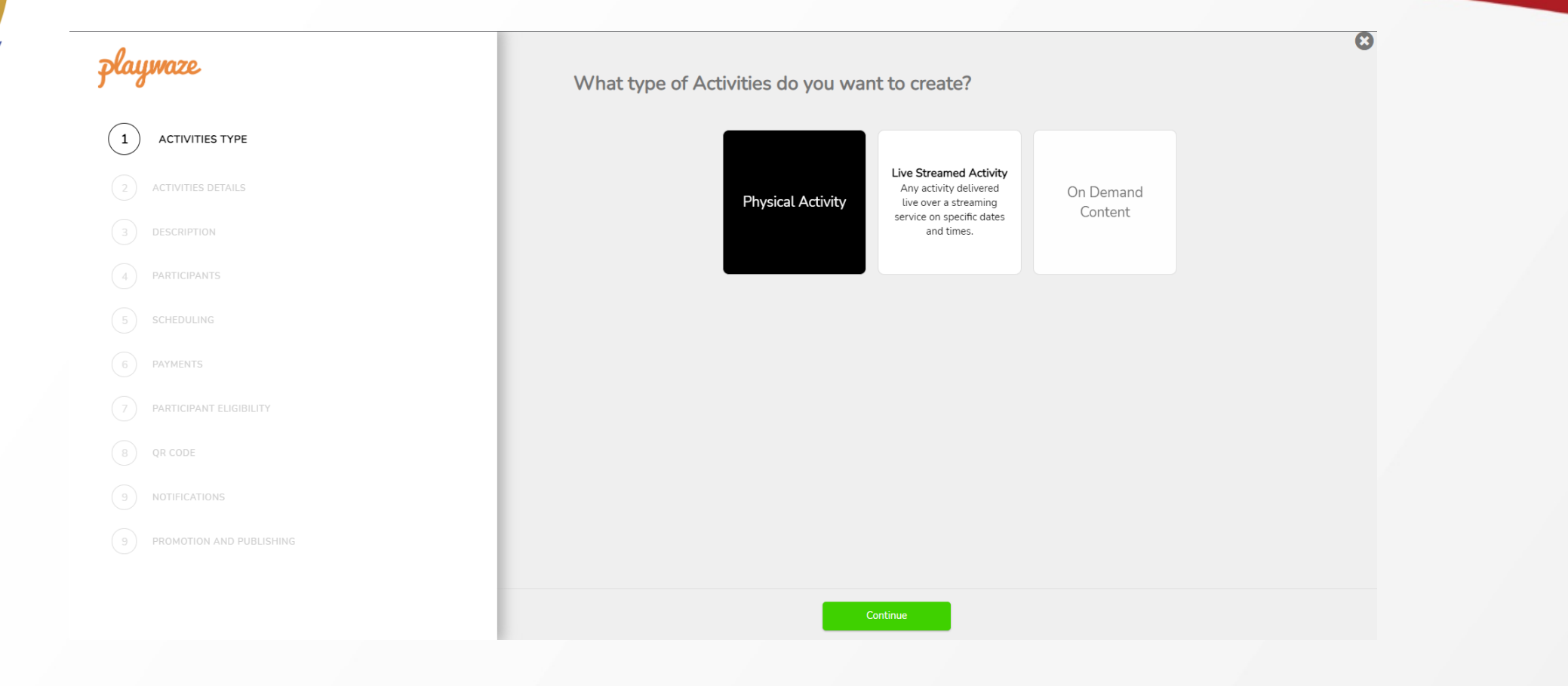

Activity Type – Select '**Physical Activity**' then click Continue.

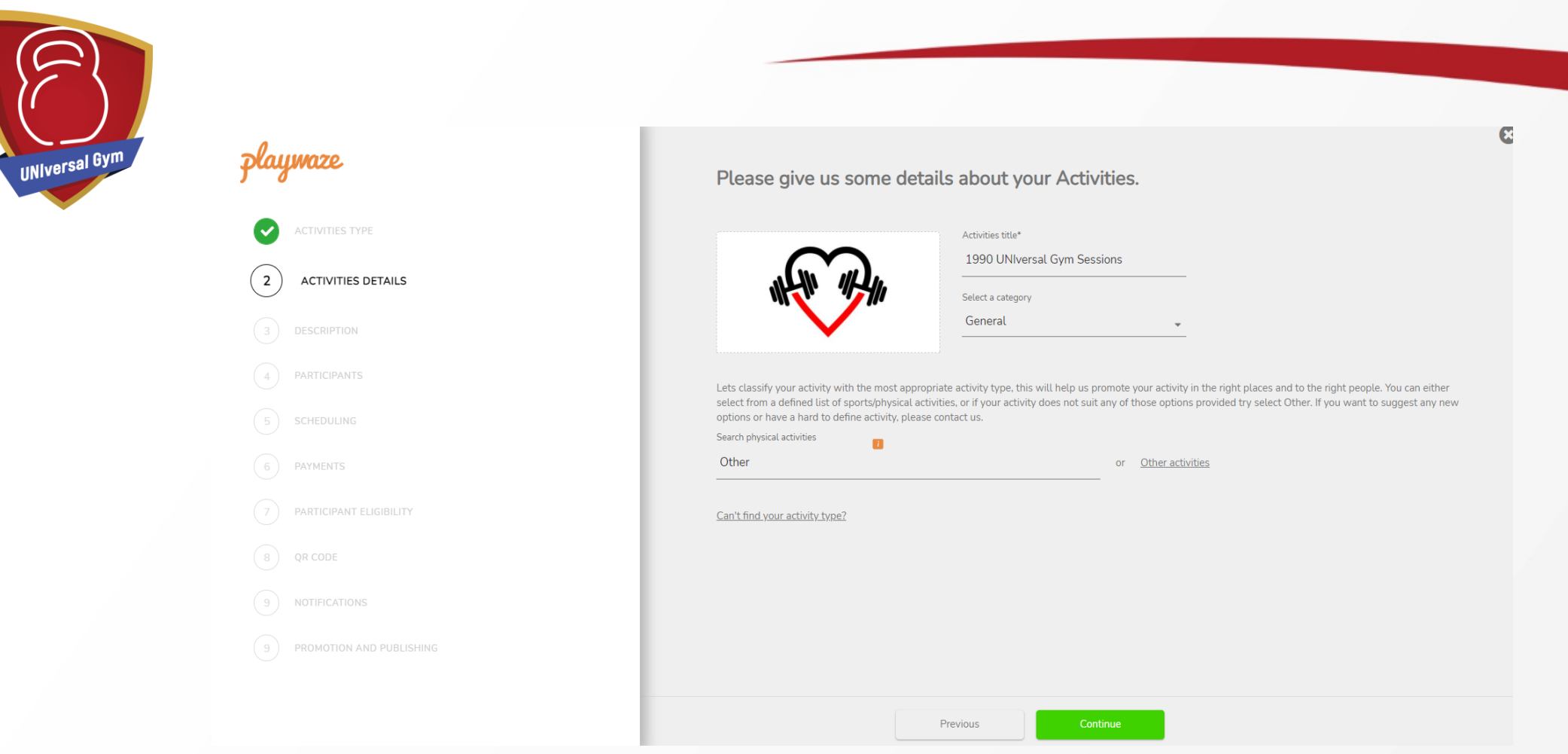

Activity Details – Fill in the details relevant to your Session and Upload an Image. Select '**General**' as the Category. Leave Physical Activities as '**Other**'. Then click Continue.

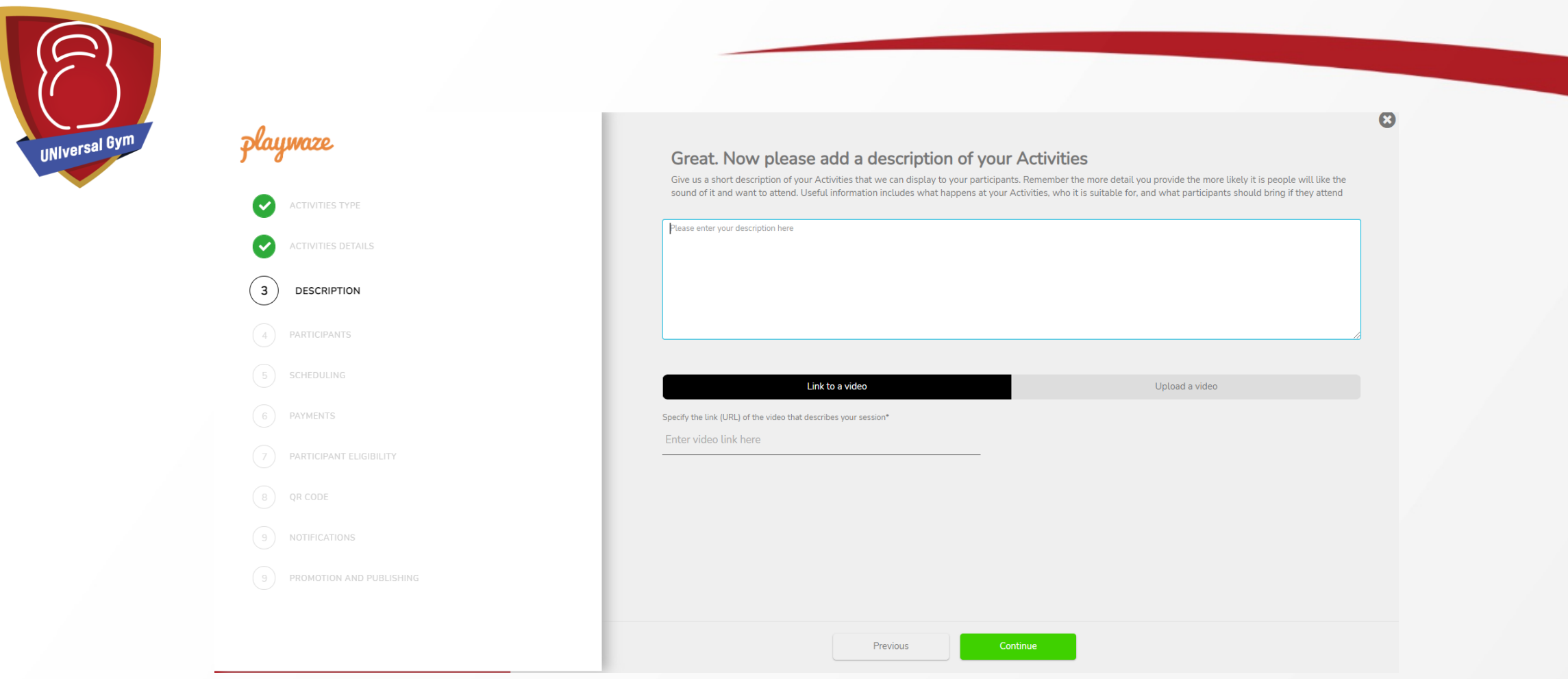

Description – Add any specific details needed to inform participants looking to attend this session. You may add a video if you wish. Click Continue.

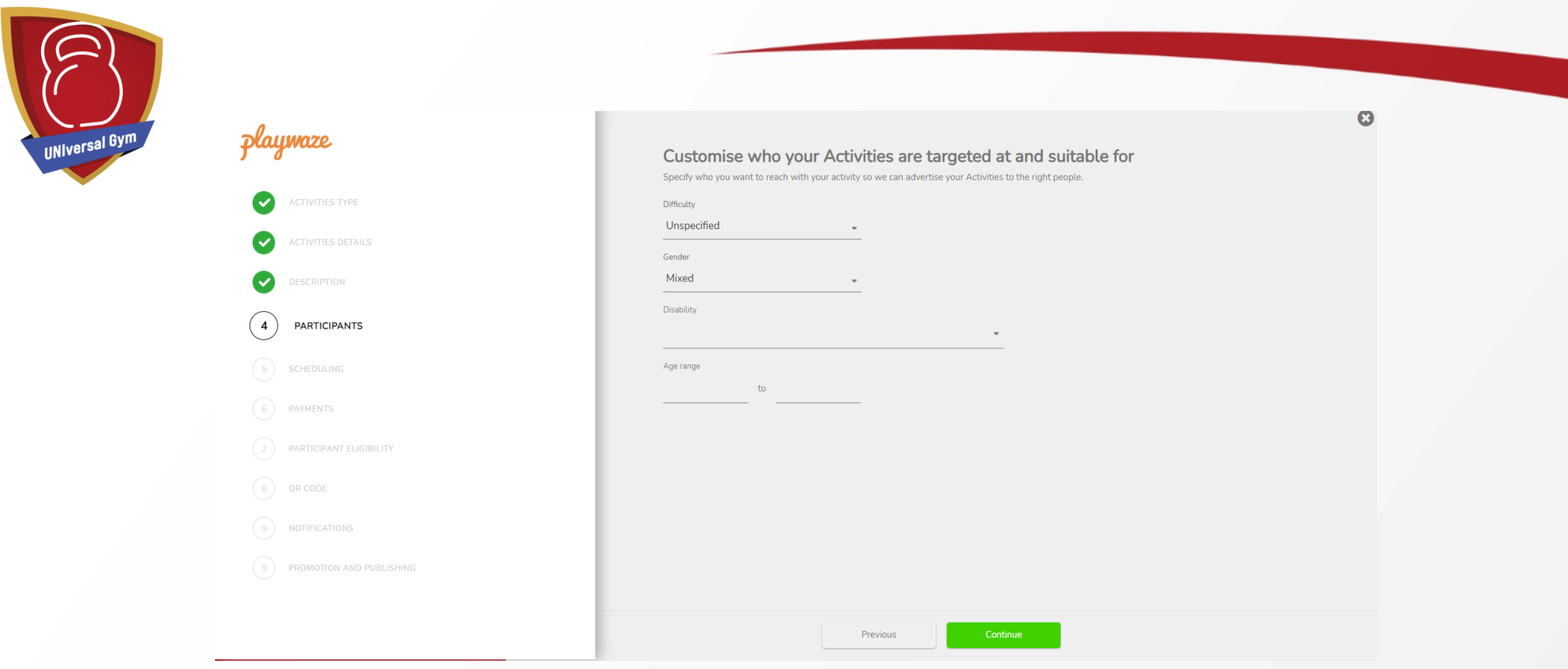

Here is where you will specify who is able to join the session. **Gender** should be '**Mixed**' and the **Disability** and **Age Range** fields left blank if the session is open to everyone.

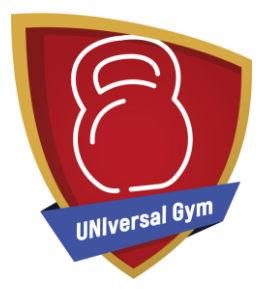

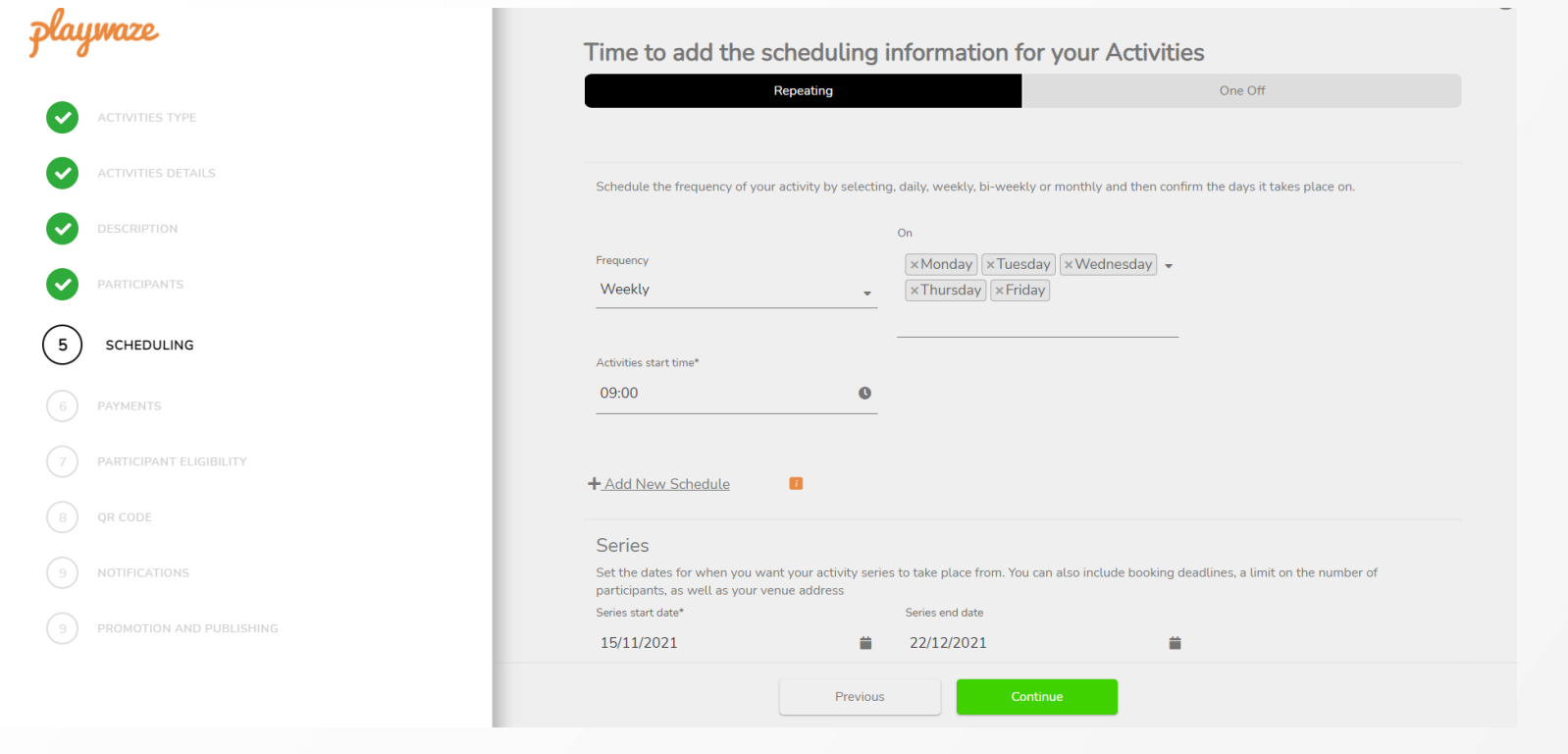

Scheduling – Choose when you would like your sessions to run: Dates, Times, and whether it is a Repeating or One-Off session. You can also set a limit to the number of UNIversal Gym participants you can allow during this timeframe (e.g. Every Monday, limited to 10 participants from 9am to 5pm).

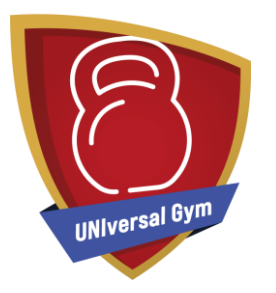

To set up multiple time periods within the same session, click '**+Add New Series**'. For example, you could set up all your days and times within the same Activity Session. e.g. Thursday 22/07 to 26/08 8am-11am (limited to 3 people), Thursday 22/07 to 26/08 11am-2pm (limited to 5 people), 22/07 to 26/08 2pm-5pm (limited to 2 people), etc.

This can be a big timesaver to set up and also make your sessions easier to navigate, as opposed to having to create and scroll through a list of dozens of different sessions amongst the Activities list.

Two common scheduling options you may wish to consider:

Repeating Every Day – if you would like the gym to be available every day during a period of time. For example, UNIversal Gym is available from 1 November - 31 December, every day from 9am-5pm.

Repeating Every Week – a weekly reoccurring session within a specific timeframe. For example, every Monday, 9am to 5pm and Tuesday 10am to 4pm from 1 November - 31 December.

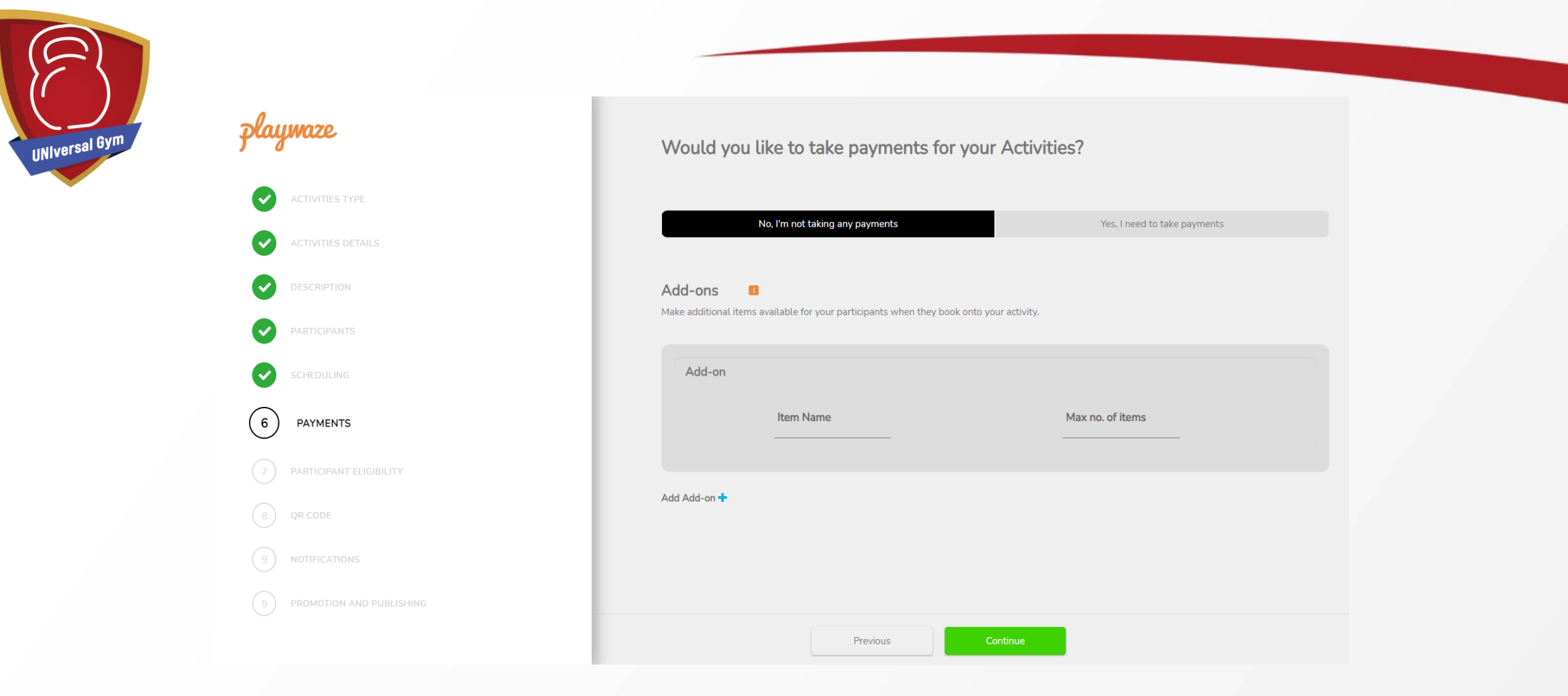

Payments – Select '**No, this is a free activity**'. Then click Continue.

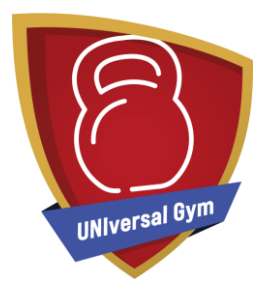

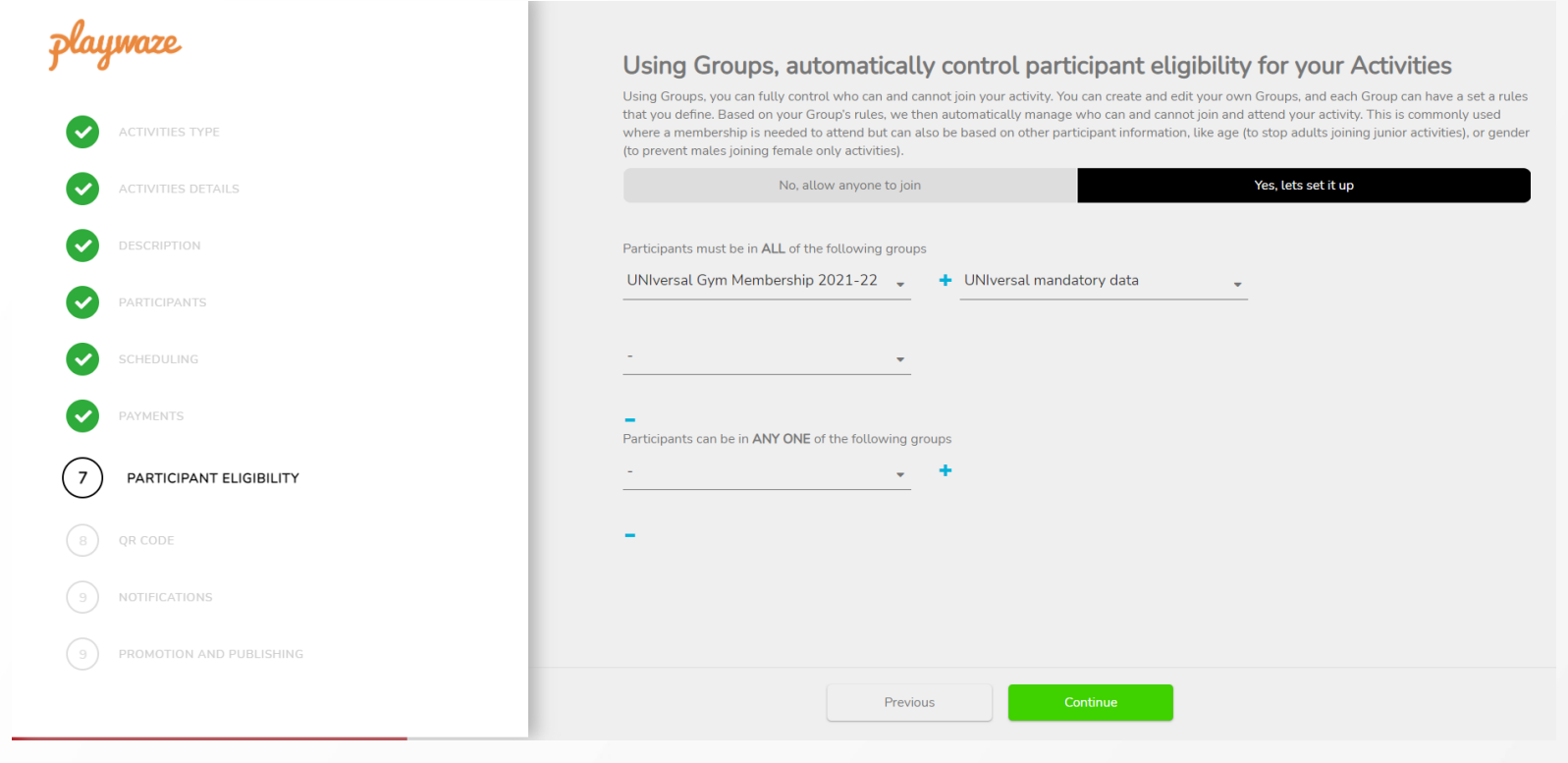

Participant Eligibility – Ensure that '**Yes, let's set it up**' is selected. The necessary groups should be prepopulated. Ensure '**UNIversal Gym Membership**' is listed which will only allow UNIversal Gym Members to sign up to the session. You may wish to set up further eligibility criteria/custom obligatory data needed to join the session (although for the Pilot, we will not be setting up custom data fields).

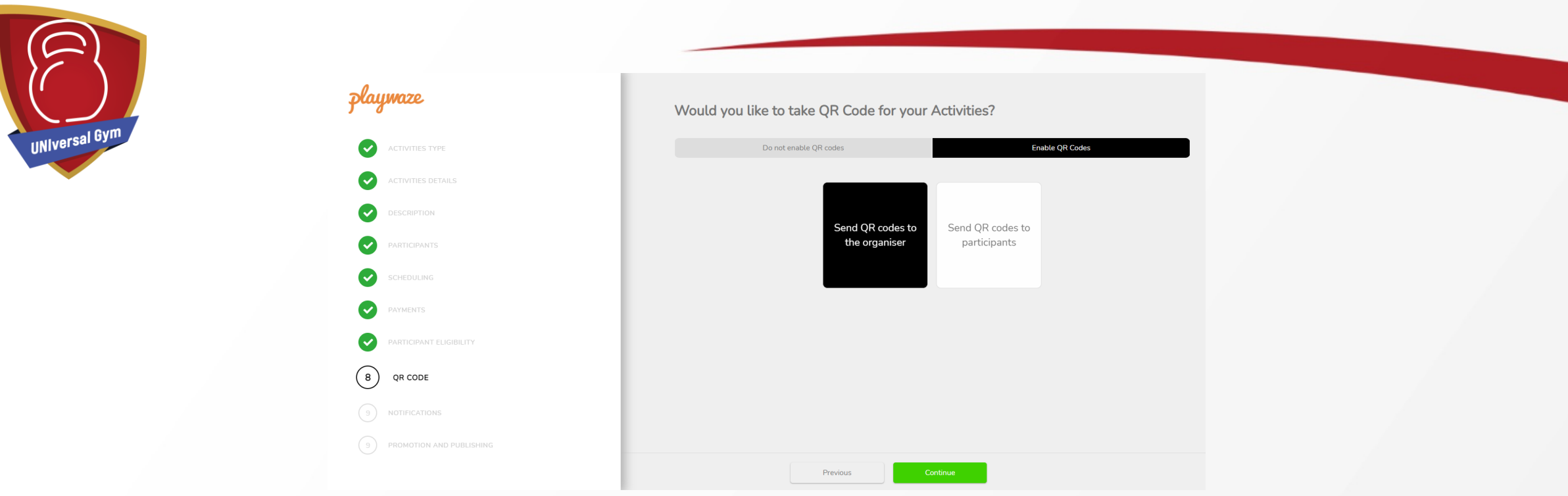

QR Code set up – QR codes allow the students to register their attendance at sessions in two different ways:

Send QR code to organiser – If this option is selected, the QR code will go to the organiser and when the student arrives at your gym, they will scan the QR code and it will register their attendance.

Send QR to participant – If this option is selected, the QR code will be sent to the participant and then once they arrive at your facility you will scan and this will register their attendance.

Please note: For the staff to scan they must be logged into the UNIversal Gym system.

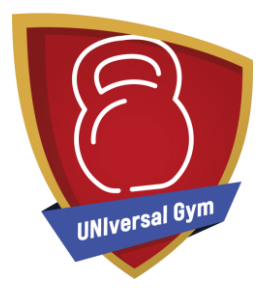

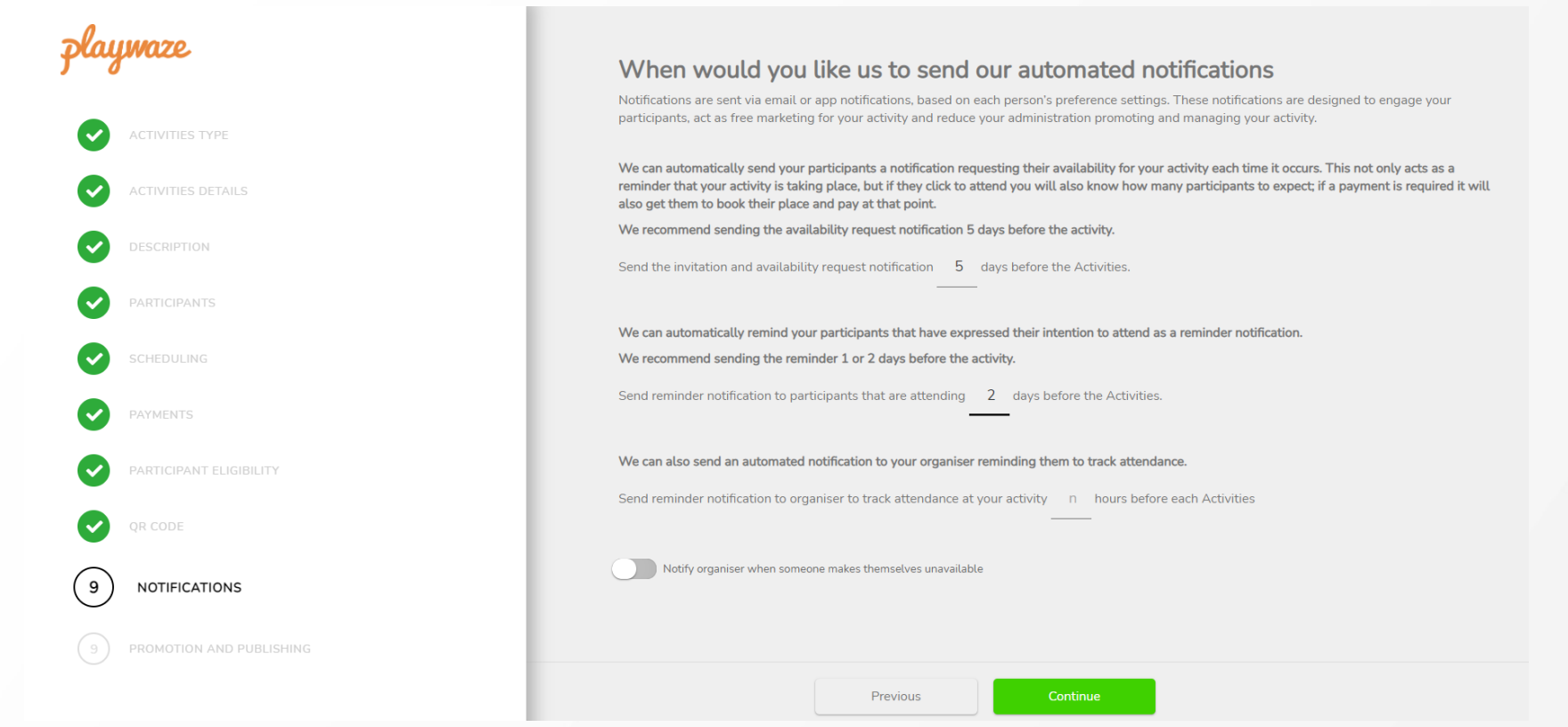

Notifications – This allows you to automatically send reminders to the participants who have booked to attend a session.

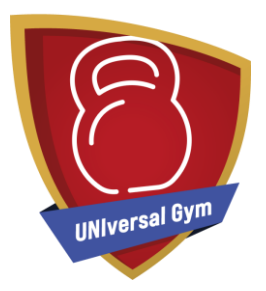

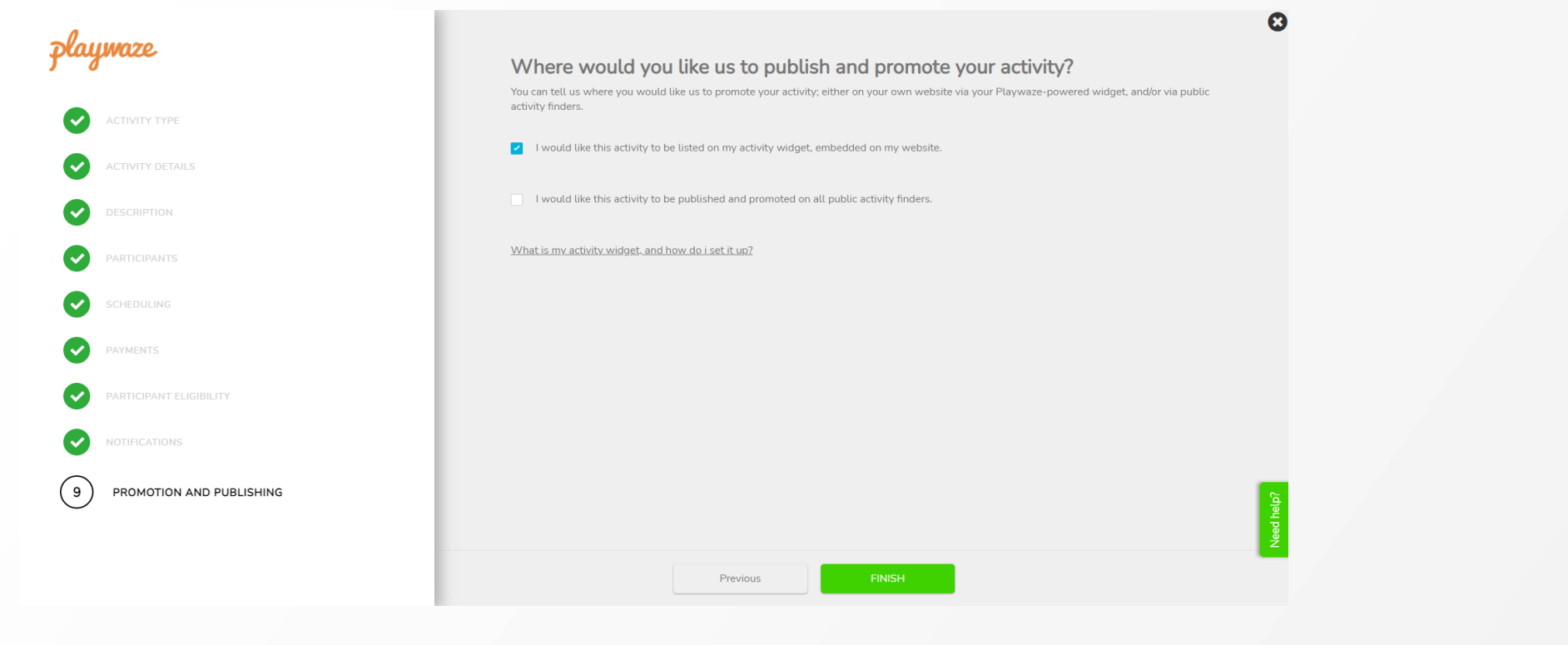

Promotion and Publishing – Select where you wish to promote your activity. Ensure that top option is ticked and then click **'Finish'**